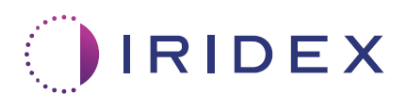

# Käyttöopas

## **Cyclo G6® -laserin käyttö yhdessä Sweep Management -ohjelmiston kanssa kovakalvon läpi suoritettavassa MicroPulse®-laserhoidossa**

Tämä opas sisältää tietoa toimenpidekohtaisista näytöistä, äänimerkeistä sekä yhteenvedon hoitoparametreistä

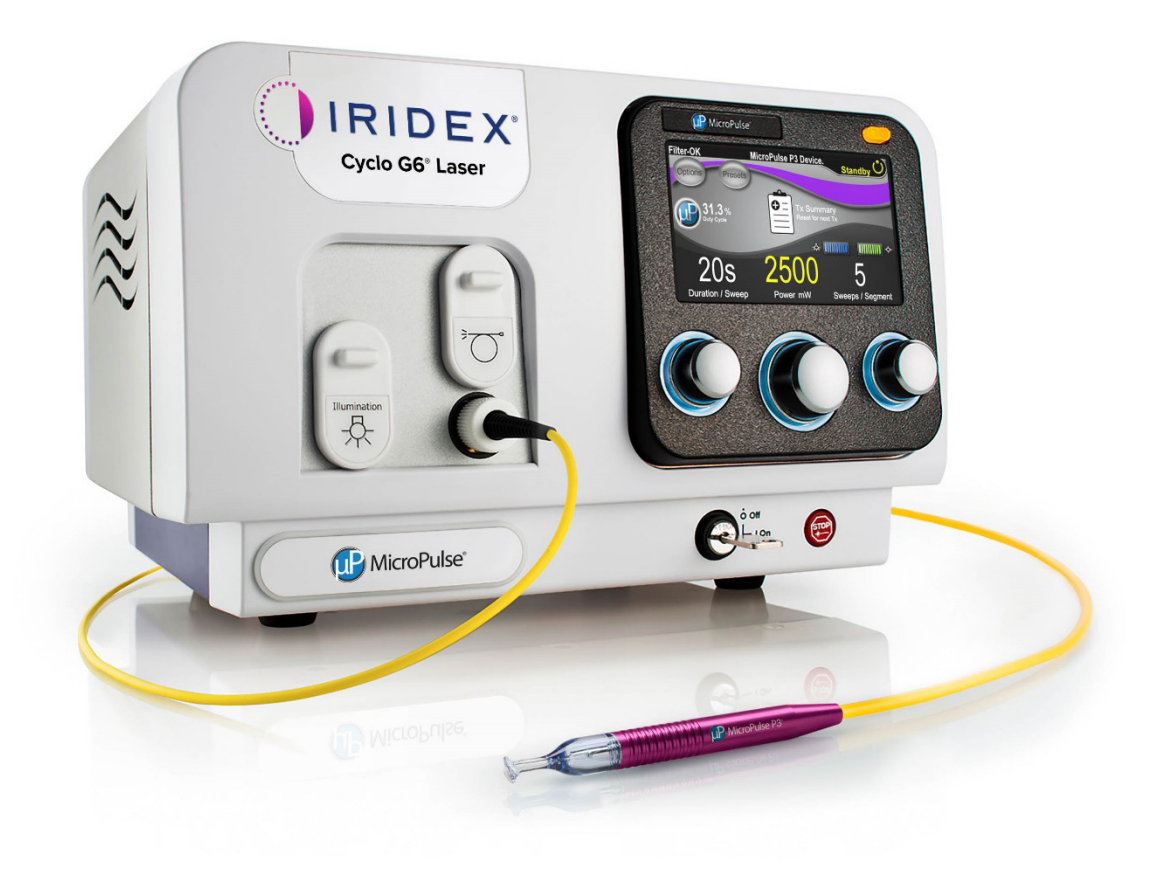

## **Sisällysluettelo**

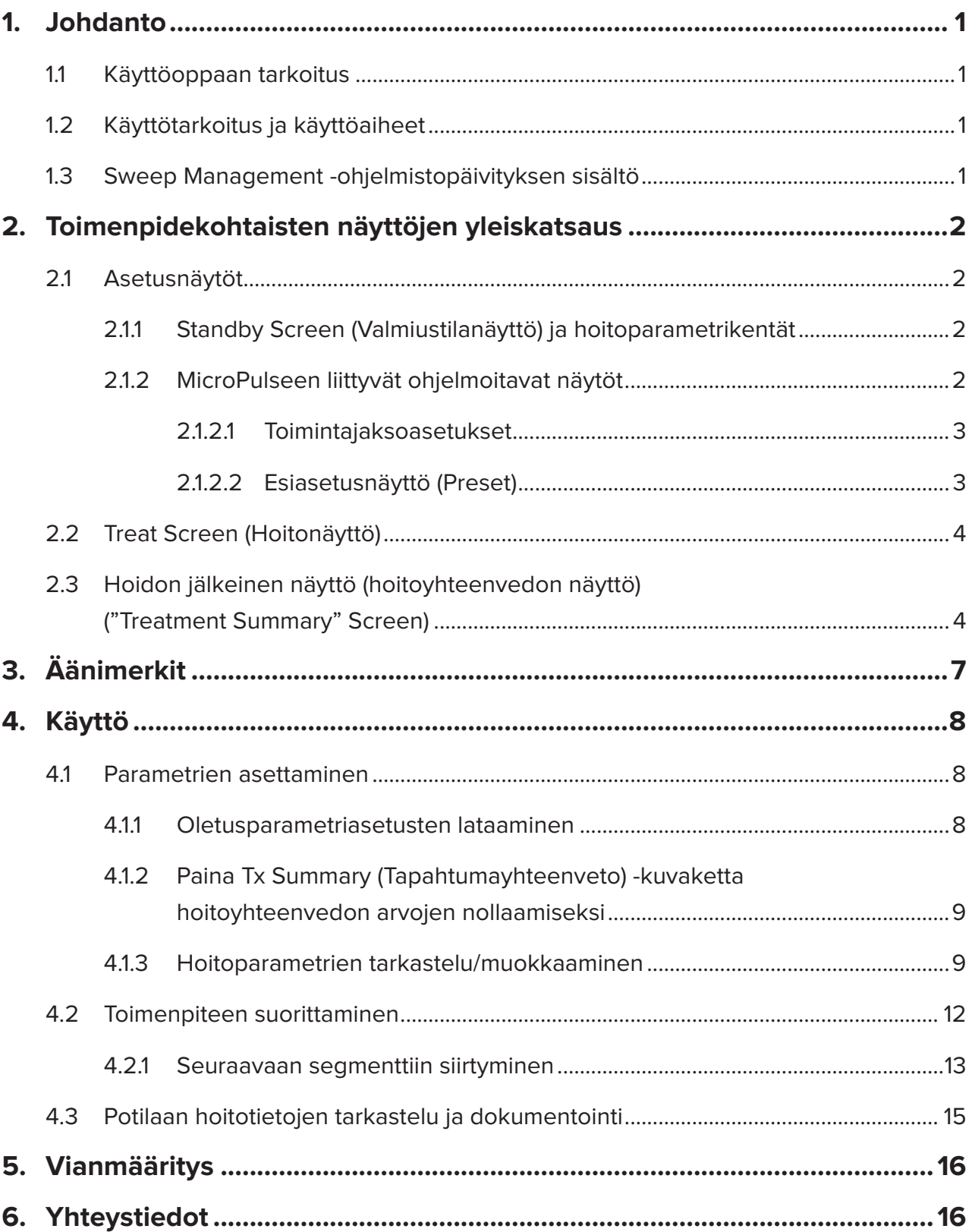

## <span id="page-2-0"></span>**1. Johdanto**

### **1.1 Käyttöoppaan tarkoitus**

Tämä käyttöopas sisältää tietoa Cyclo G6® Sweep Management -ohjelmistopäivityksen käytöstä kovakalvon läpi suoritettavassa MicroPulse®-laserhoidossa (Transscleral Laser Therapy, TLT), jossa käytetään MicroPulse P3® -syöttölaitetta (jota kutsutaan myös MicroPulse P3 -sondiksi).

Tässä käyttöoppaassa kuvaillaan ja selitetään graafisen käyttöliittymän näyttöjen käyttö ja päivitettyä ohjelmistoversiota koskevat hoitoparametrikentät. Tämä käyttöopas ei sisällä tietoja, jotka koskevat sekä ohjelmiston vakioversiota että päivitettyä versiota. Katso täydelliset käyttöohjeet Cyclo G6 -laserjärjestelmän käyttäjän oppaasta ja MicroPulse P3 -syöttölaitteen käyttöohjeista.

*HUOMAA: tämä käyttöopas on tarkoitettu käytettäväksi yhdessä Cyclo G6 -laserjärjestelmän käyttäjän oppaan ja MicroPulse P3 -syöttölaitteen käyttöohjeiden kanssa.*

### **1.2 Käyttötarkoitus ja käyttöaiheet**

Tämä ohjelmistopäivitys on kehitetty helpottamaan konsolin ja sondin käyttöä MicroPulse TLT -toimenpiteen suorittamisen aikana. Päivitetty versio sisältää toimenpidekohtaisia näyttöjä, äänimerkkejä sekä yhteenvedon potilaan hoitoparametreistä.

Katso täydellinen käyttötarkoituksen ja käyttöaiheiden kuvaus Cyclo G6 -laserjärjestelmän käyttäjän oppaasta ja MicroPulse P3 -syöttölaitteen käyttöohjeista.

### **1.3 Sweep Management -ohjelmistopäivityksen sisältö**

Tämä ohjelmistopäivitys sisältää asetusnäytön, hoitonäytön ja hoidon jälkeisen näytön, jotka koskevat nimenomaan MicroPulse TLT -toimenpidettä. Erillisten toimenpidekohtaisten näyttöjen avulla käyttäjä voi selata parametrien latausta ja ohjelmointia asetuksien määrittämisen aikana, seurata laserin vientiä hoidon aikana ja sen jälkeen käydä läpi potilaan hoitotietojen yhteenvedon.

Lisäksi ohjelmistoversiossa on äänimerkkejä, jotka auttavat lääkäriä löytämään halutun pyyhkäisynopeuden kuljettaessaan MicroPulse P3 -sondia hoidettavalla segmentillä (ts. neljänneksellä tai puolikkaalla).

## <span id="page-3-0"></span>**2. Toimenpidekohtaisten näyttöjen yleiskatsaus**

MicroPulse TLT -toimenpidettä koskeva Cyclo G6 Sweep Management -ohjelmistopäivitys eroaa Cyclo G6 -laserjärjestelmän mukana tulevasta vakioversiosta siten, että päivitetty versio sisältää toimenpidekohtaisia asetusnäyttöjä, hoitonäytön, hoidon jälkeisen näytön ja äänimerkkejä.

Seuraavat osiot käsittelevät näyttöjä ja kenttiä, jotka koskevat ainoastaan ohjelmiston päivitettyä versiota. Tämä käyttöopas ei kuvaile näyttöjä tai kenttiä, jotka koskevat sekä ohjelmiston päivitettyä versiota että vakioversiota. Cyclo G6 -laserjärjestelmän käyttäjän oppaassa ja MicroPulse P3 -syöttölaitteen käyttöohjeissa on tietoja Cyclo G6 -laserkonsolin ja MicroPulse P3 -sondin yleisestä käytöstä ja huollosta, mukaan lukien näytöistä, jotka sisältyvät ohjelmiston päivitettyyn versioon ja vakioversioon.

## **2.1 Asetusnäytöt**

### **2.1.1 Standby Screen (Valmiustilanäyttö) ja hoitoparametrikentät**

MicroPulse TLT -toimenpiteen hoitoparametrit syötetään valmiustilanäytön (Standby Screen) kautta.

Näyttö sisältää kaksi käyttäjän ohjelmoitavissa olevaa kenttää: "Duration/Sweep" (Kesto/ pyyhkäisy, ts. pyyhkäisynopeus) ja "Sweep/Segment" (Pyyhkäisy/segmentti, ts. pyyhkäisyjen määrä segmenttiä kohti) sekä hoidon yhteenvedon ("Tx Summary") kuvakkeen, joita ei ole ohjelmiston vakioversiossa.

Käyttäjän ohjelmoitavissa olevat kaksi kenttää ovat "Duration/Sweep" (Kesto/pyyhkäisy, ts. pyyhkäisynopeus) ja "Sweep/Segment" (Pyyhkäisy/segmentti, ts. pyyhkäisyjen määrä segmenttiä kohti). Nämä ovat kaksi MicroPulse TLT -hoidon muuttujaa, joita on käsitelty liian vähän tutkimuskirjallisuudessa. Näiden hoitomuuttujien dokumentointi auttaa käyttäjiä analysoimaan saavuttamiaan MicroPulse TLT -hoitotuloksia ja säätämään parametrejä tarpeen mukaan, jotta haluttu kliininen tulos voidaan saavuttaa jokaisen potilaan kohdalla.

Hoitoyhteenvedon (Summary Screen) näyttö avautuu tapahtumayhteenveto (Tx Summary) kuvaketta painamalla. Hoitoyhteenvedon (Summary Screen) näytössä käyttäjä voi kirjata hoidon tiedot potilaan tietoihin. Ohjelmistoon ei tallennetta potilaiden henkilö- tai tunnistamistietoja.

*Katso [Taulukko 1: Yleiskuva Sweep Management -ohjelmistopäivityksen näytöistä](#page-6-0)*

### **2.1.2 MicroPulseen liittyvät ohjelmoitavat näytöt**

Päivitetyn ohjelmistoversion MicroPulse-toimintajakson asetuksen (MicroPulse Duty Cycle) ja MicroPulse-esiasetuksien (MicroPulse Preset Screen) näyttö eroaa Cyclo G6 -laserin mukana tulevasta ohjelmiston vakioversiosta alempana kuvatulla tavalla.

### <span id="page-4-0"></span>**2.1.2.1 Duty Cycle Settings (Toimintajaksoasetukset)**

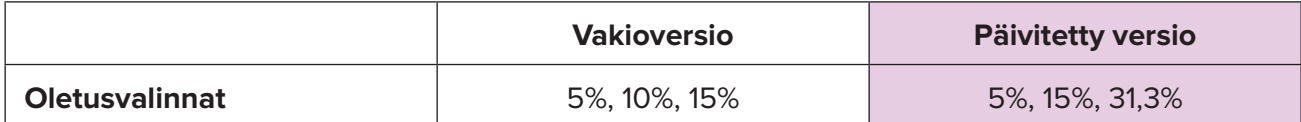

*HUOMAA: toimintajaksojen manuaalisen säätöön ei ole tehty muutoksia, kuten ei myöskään MicroPulsen kestojen ja aikavälien alueisiin.*

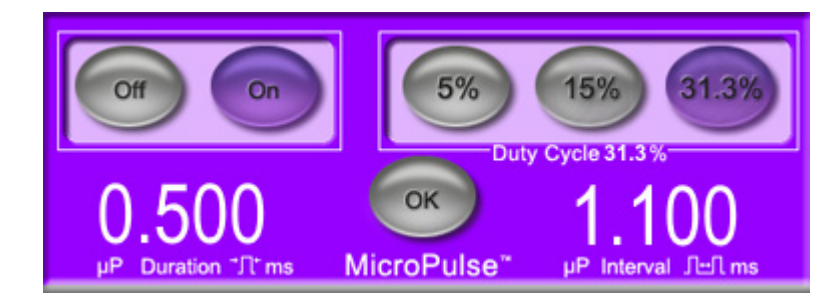

**MicroPulse-toimintajaksoasetukset päivitetyssä ohjelmistoversiossa**

#### **2.1.2.2 Esiasetusnäyttö (Preset)**

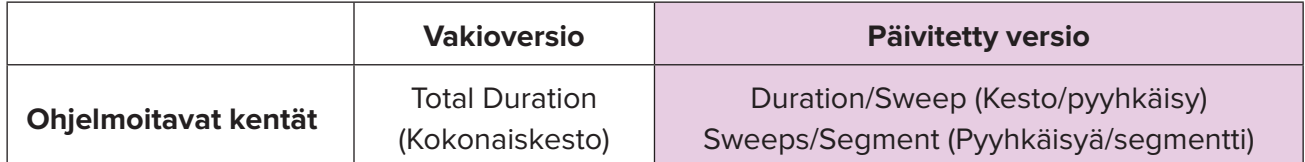

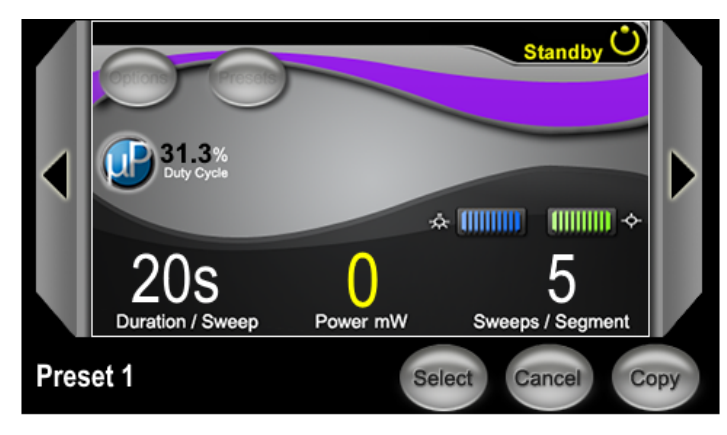

#### **MicroPulse-esiasetuksien näyttö päivitetyssä ohjelmistoversiossa**

## <span id="page-5-0"></span>**2.2 Treat Screen (Hoitonäyttö)**

Treat Screen (Hoitonäyttö) tulee näkyviin, kun käyttäjä siirtyy hoitotilaan painamalla Standby/Treat (Valmiustila/hoito)-painiketta. Hoitonäytössä (Treat Screen) ei ole ohjelmoitavia kenttiä.

Hoitonäytöstä (Treat Screen) käyttäjä voi seurata hoidettavan segmentin (ts. neljänneksen tai puolikkaan) edistymistä. Näyttönäkymässä esitetään seuraavat tiedot:

- 1. Total Sweeps per Segment (Pyyhkäisyjen kokonaismäärä segmenttiä kohti)
- 2. Current Sweep (Nykyinen pyyhkäisy)
- 3. Sweep Duration Remaining (Jäljellä oleva pyyhkäisyn kesto)
- 4. Total Segment Duration (Segmentin kokonaiskesto)
- 5. Total Seconds Remaining (Jäljellä olevat sekunnit yhteensä)
- 6. Power (Teho).

Kun hoidettava segmentti on saatu valmiiksi, ajanottokello korvautuu automaattisesti **Next Segment** (Seuraava segmentti) **-painikkeella**. Painikkeen vieressä olevaan kenttään ilmestyy "Segment Completed" (Segmentti valmis) -teksti. Hoida seuraava segmentti (ts. neljännes tai puolikas) painamalla "Next Segment" (Seuraava segmentti) -painiketta, mikä palauttaa "Sweep Duration Remaining" (Jäljellä oleva pyyhkäisyn kesto)-, "Current Sweep" (Nykyinen pyyhkäisy) ja "Total Seconds Remaining" (Jäljellä olevat sekunnit yhteensä) -kenttien aloitusarvot.

*Katso [Taulukko 1: Yleiskuva Sweep Management -ohjelmistopäivityksen näytöistä](#page-6-0)*

### **2.3 Hoidon jälkeinen näyttö (hoitoyhteenvedon näyttö) ("Treatment Summary" Screen)**

Treatment Summary (Hoitoyhteenveto) -näyttö avautuu valmiustilanäytön (Standby Screen) Tx Summary (Tapahtumayhteenveto) -kuvaketta painamalla. Hoitoyhteenvedon näytössä (Treatment Summary Screen) ei ole ohjelmoitavia kenttiä.

Hoitoyhteenvedon näytössä Treatment Summary Screen käyttäjä voi tarkastella potilaan hoidon tietojen yhteenvetoa, mukaan lukien seuraavat:

- 1. Total Segments (Segmenttien kokonaismäärä)
- 2. Total Duration (Kokonaiskesto)
- 3. Total Sweeps (Pyyhkäisyjen kokonaismäärä)
- 4. Procedure Duration/Sweep, Power, and Sweeps/Segment (Toimenpiteen Kesto/ pyyhkäisy, Teho ja Pyyhkäisyä/segmentti).

Kumulatiiviset arvot tulee nollata hoitojen välissä. Arvot voidaan nollata joko jokaista MicroPulse TLT -hoitoa ennen tai hoidon jälkeen.

Hoitoyhteenvedon näytössä (Treatment Summary Screen) on MicroPulse TLT -hoidon tiedot, jotka käyttäjä voi kirjata potilaan kansioon. Vaihtoehtoisesti käyttäjä voi ottaa kuvan Hoitoyhteenvedon näytöstä (Treatment Summary Screen) ja tallentaa kuvan potilaan kansioon. Ohjelmistoon ei tallennetta potilaiden henkilö- tai tunnistamistietoja.

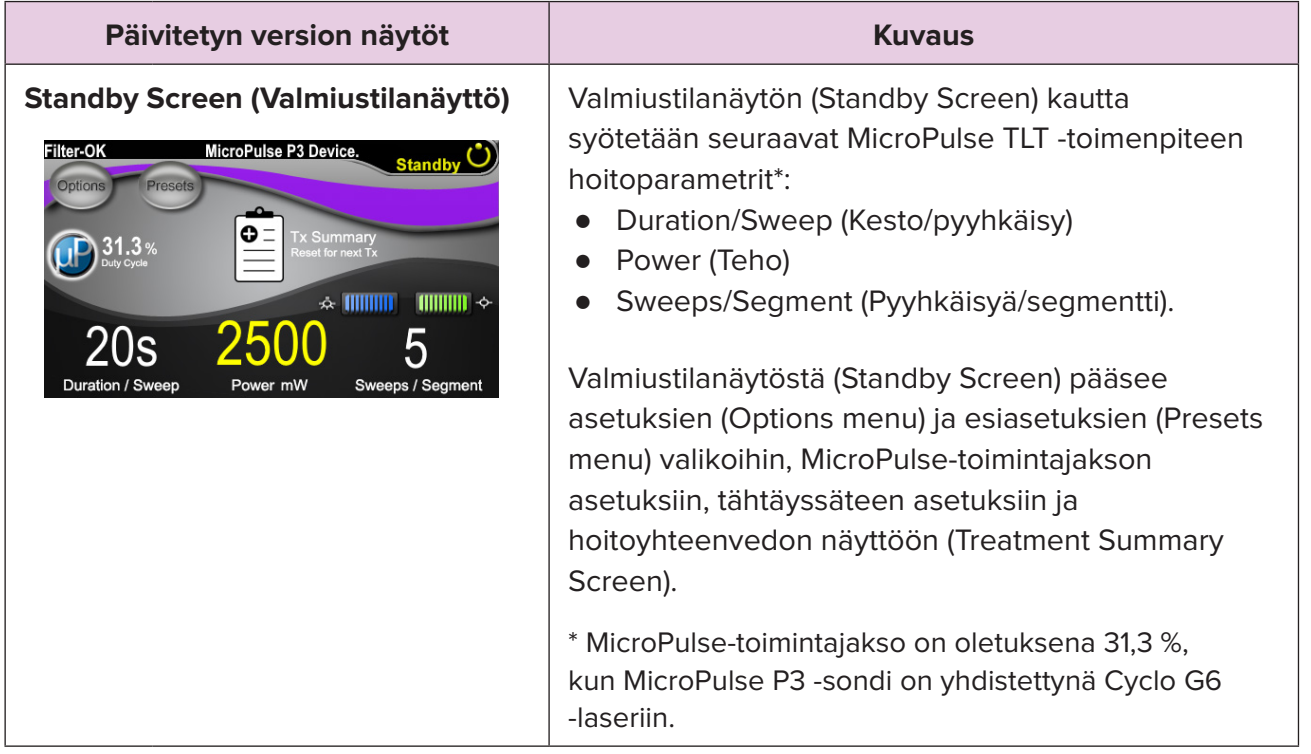

#### <span id="page-6-0"></span>**Taulukko 1: Yleiskuva Sweep Management -ohjelmistopäivityksen näytöistä**

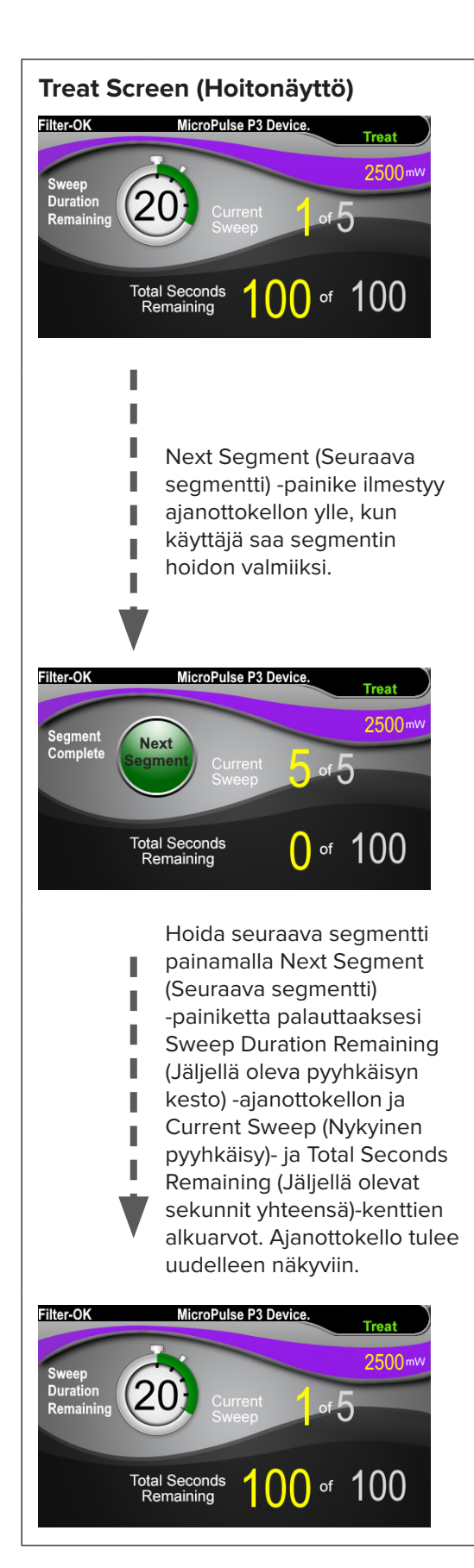

**Treat Screen (Hoitonäyttö)** Hoitonäytössä (Treat Screen) on seuraavat kentät:

- Power (Teho) Arvo tuodaan automaattisesti valmiustilanäytön (Standby Screen) "Power" (Teho) -kentästä.
- Sweep Duration Remaining (Jäljellä oleva pyyhkäisyn kesto, ajanottokello)
	- o Arvo tuodaan automaattisesti valmiustilanäytön (Standby Screen) "Duration/ Sweep" (Kesto/pyyhkäisy)-kentästä.
	- o Sweep Duration Remaining (Jäljellä olevan pyyhkäisyn kesto)-kenttä seuraa yksittäisen pyyhkäisyn etenemistä ja nollautuu automaattisesti jokaisen pyyhkäisyn jälkeen.
- Total Sweeps per Segment (Pyyhkäisyjen kokonaismäärä segmenttiä kohti) Arvo tuodaan automaattisesti valmiustilanäytön (Standby Screen) "Sweeps/Segment" (Pyyhkäisyä/segmentti)-kentästä.
- Current Sweep (Nykyinen pyyhkäisy) Nykyinen pyyhkäisy nousee automaattisesti jokaisen valmiin pyyhkäisyn jälkeen.
- Total Segment Duration (Segmentin kokonaiskesto) Arvo lasketaan automaattisesti Duration/ Sweep-(Kesto/pyyhkäisy) ja Sweeps/Segment (Pyyhkäisyä/segmentti)-kenttien arvojen pohjalta.
- Total Seconds Remaining (Jäljellä olevat sekunnit yhteensä) Laskee segmentin jäljellä olevat sekunnit automaattisesti.

**Next Segment** (Seuraava segmentti) **-painike** ilmestyy Jäljellä olevan pyyhkäisyn keston ajanottokellon ylle, kun käyttäjä saa segmentin hoidon valmiiksi.

Hoida seuraava segmentti painamalla Next Segment (Seuraava segmentti) -painiketta, mikä palauttaa Sweep Duration Remaining (Jäljellä oleva pyyhkäisyn kesto)-, Current Sweep (Nykyinen pyyhkäisy)- ja Total Seconds Remaining (Jäljellä olevat sekunnit yhteensä) -kenttien alkuarvot.

<span id="page-8-0"></span>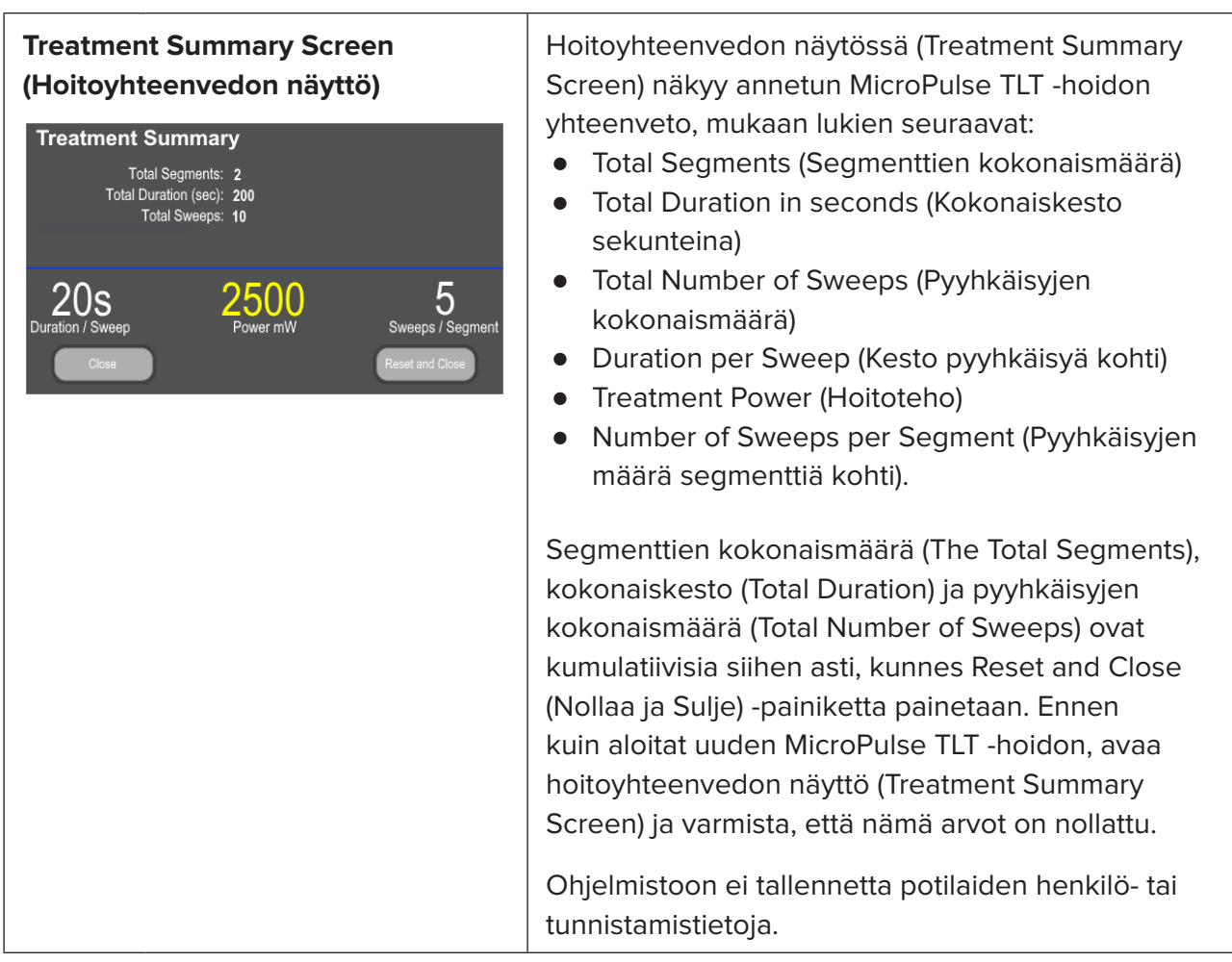

## **3. Äänimerkit**

Ohjelmisto antaa yhden äänimerkin pyyhkäisyn puolivälissä, joka auttaa lääkäriä saavuttamaan halutun pyyhkäisynopeuden kuljettaessaan MicroPulse P3 -sondia edestakaisin hoidettavan segmentin päällä (eli neljänneksellä tai puolikkaalla). Seuraavan pyyhkäisyn alussa ohjelmisto antaa saman äänimerkin kahdesti.

Äänimerkin voimakkuutta voi säätää Options (Asetukset) -valikossa, johon pääsee valmiustilanäytöstä (Standby Screen).

## <span id="page-9-0"></span>**4. Käyttö**

Seuraavat käyttökuvaukset koskevat ainoastaan ohjelmiston päivitettyä versiota. Katso täydellinen käyttötarkoituksen ja käyttöaiheiden kuvaus Cyclo G6 -laserjärjestelmän käyttäjän oppaasta ja MicroPulse P3 -syöttölaitteen käyttöohjeista.

### **4.1 Parametrien asettaminen**

### **4.1.1 Oletusparametriasetusten lataaminen**

Kun olet saanut Cyclo G6 -laserin käyttövalmiiksi, käynnistänyt laserin ja yhdistänyt MicroPulse P3 -sondin, näyttöön ilmestyy Load Defaults (Lataa oletusarvot) -ponnahdusikkuna, josta voit ladata tai peruuttaa oletushoitoarvot.

Ohjelmiston päivitetyssä versiossa Load Defaults (Lataa oletusarvot) -ponnahdusikkuna korvaa vakioversion ohjelmistossa Total Duration (Kokonaiskesto) -kentän Duration/Sweep (Kesto/ pyyhkäisy)- ja Sweeps/Segment (Pyyhkäisyjä/segmentti) -kentillä.

Duration/Sweep (Kesto/pyyhkäisy)- ja Sweeps/Segment (Pyyhkäisyjä/segmentti)-kenttien tulos laskee kokonaiskeston segmenttiä kohti automaattisesti. Kokonaiskesto segmenttiä kohti näkyy hoitonäytössä (Treat Screen).

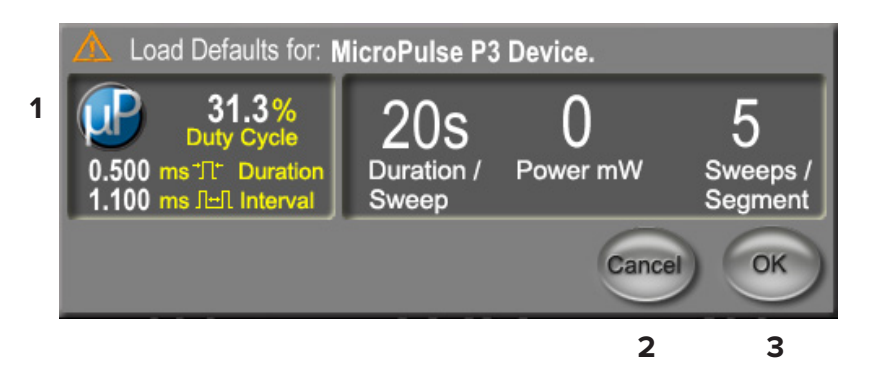

### **MicroPulse P3 -laitteen oletusarvojen (Load Defaults) latauksen ponnahdusikkuna**

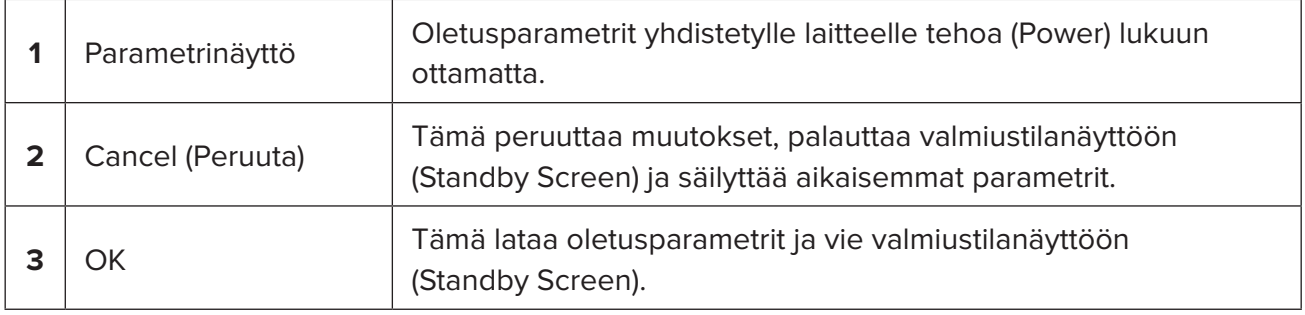

<span id="page-10-0"></span>Kun olet painanut joko Cancel (Peruuta) tai OK, näyttöön ilmestyy ponnahdusikkuna, joka pyytää käyttäjää hyväksymään silmäturvallisuusvaatimukset alla olevan esimerkin mukaisesti. Valitse OK, jolloin hyväksyt silmäturvallisuusvaatimukset ja siirryt valmiustilanäyttöön (Standby Screen).

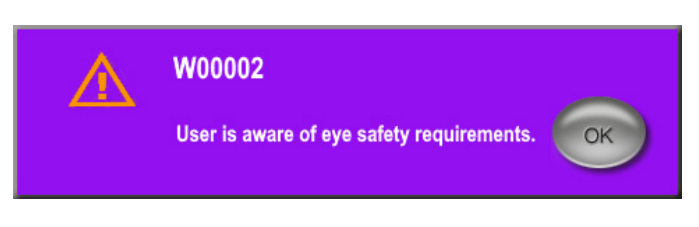

**Silmäturvallisuusvaatimusten ponnahdusikkuna**

### **4.1.2 Paina Tx Summary (Tapahtumayhteenveto) -kuvaketta hoitoyhteenvedon arvojen nollaamiseksi**

Tx Summary (Tapahtumayhteenveto) -kuvakkeen valitseminen valmiustilanäytössä (Standby Screen) avaa hoitoyhteenvedon näytön (Treatment Summary Screen). Paina hoitoyhteenvedon näytössä (Treatment Summary Screen) Reset and Close (Nollaa ja Sulje) -painiketta. Tämä nollaa segmenttien, pyyhkäisyjen ja keston kokonaisarvot.

### **4.1.3 Hoitoparametrien tarkastelu/muokkaaminen**

Valmiustilanäytössä (Standby Screen) voit tarkastella haluamiesi MicroPulse Duty Cycle- (MicroPulse-toimintajakso)-, Duration/Sweep (Kesto/pyyhkäisy)-, Power (Teho)- ja Sweeps/ Segment (Pyyhkäisyjä/segmentti) -kenttien parametrejä ja muuttaa niitä tarpeen mukaan. Muokkaa parametrejä säätämällä arvoja manuaalisesti tai valitse Esiasetus (Preset) ladataksesi käyttäjän ohjelmoimat hoitoparametrit.

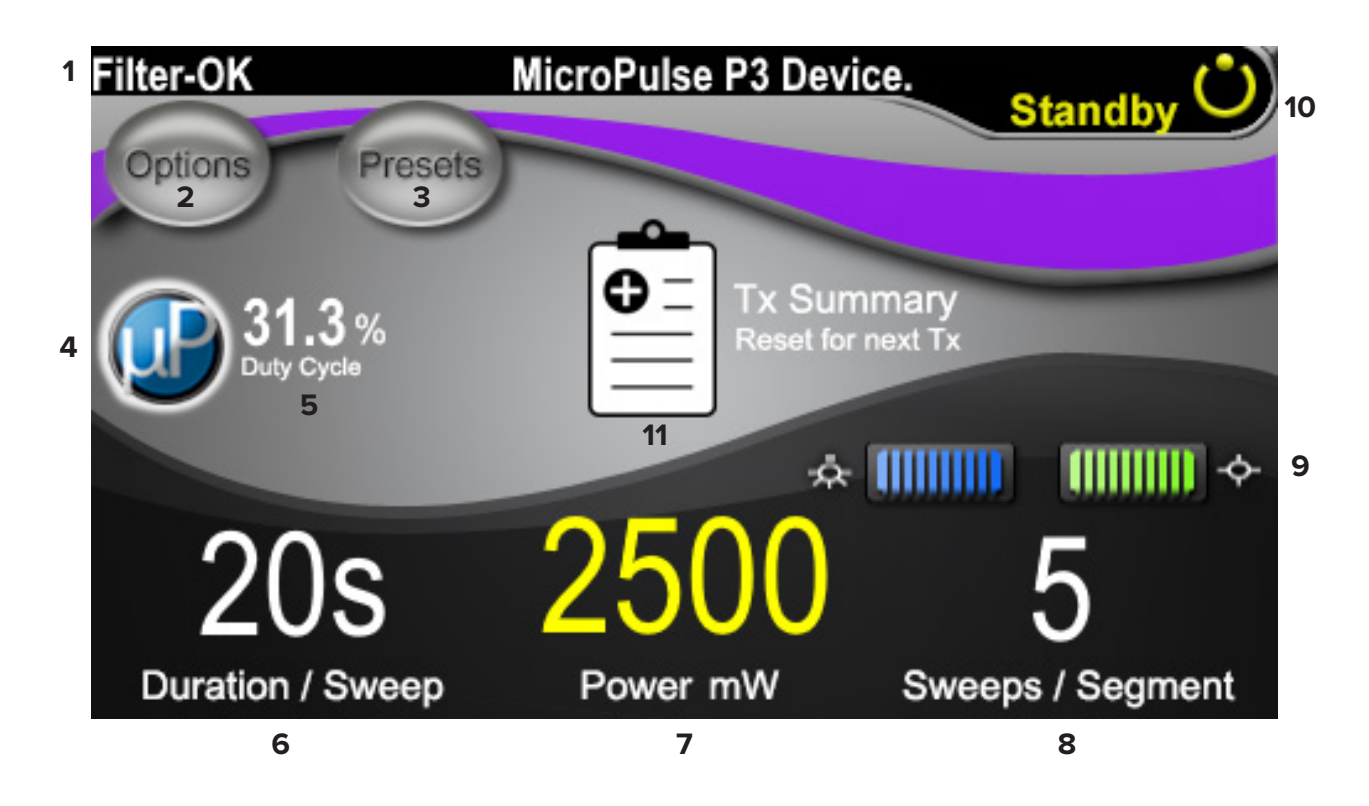

#### **Standby Screen (Valmiustilanäyttö)**

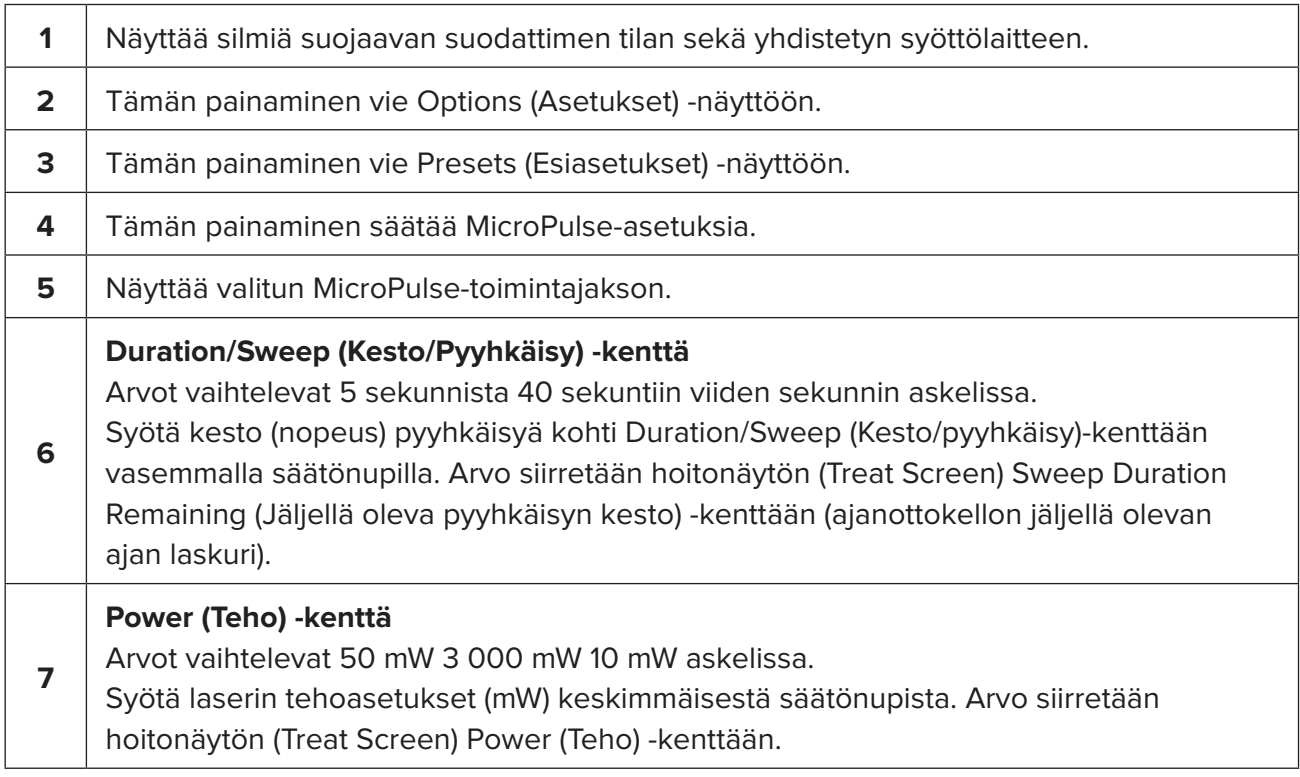

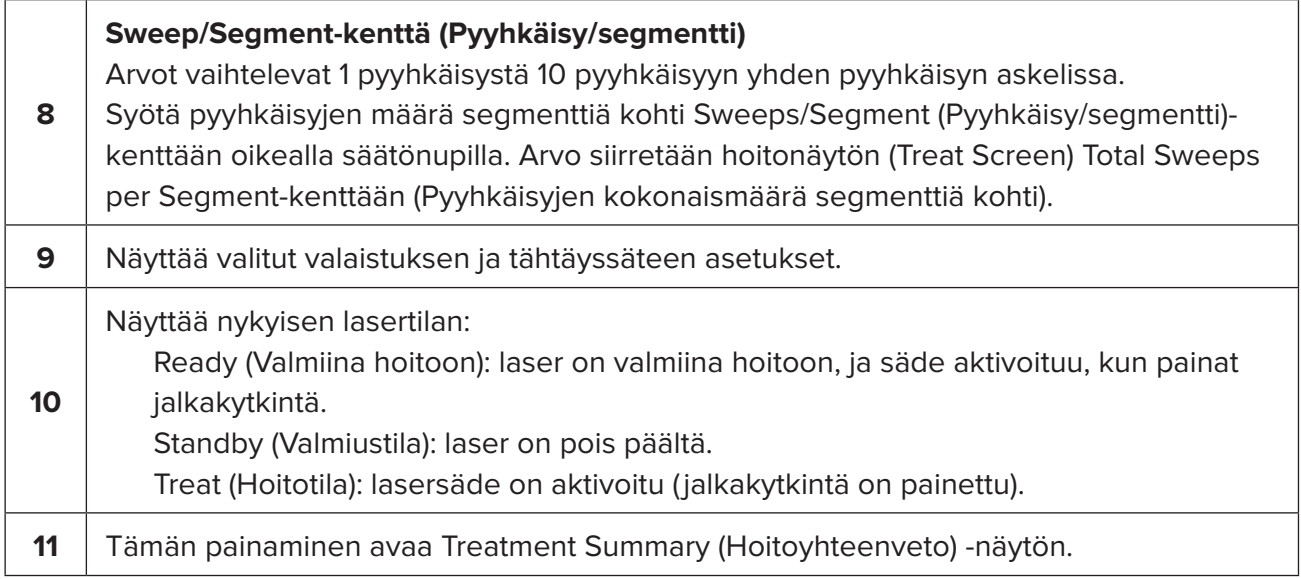

### <span id="page-13-0"></span>**4.2 Toimenpiteen suorittaminen**

*Huomaa: ennen kuin suoritat hoitotoimenpiteen, tutustu Cyclo G6 -laserjärjestelmän käyttäjän oppaaseen ja MicroPulse P3 -syöttölaitteen käyttöohjeisiin, joissa on tarkemmat tiedot säteen aktivoimisesta sekä turvallisuudesta, varoituksista ja huomioista.*

1. Siirry hoitonäyttöön (Treat Screen) painamalla Treat/Standby (Hoito/valmiustila) painiketta.

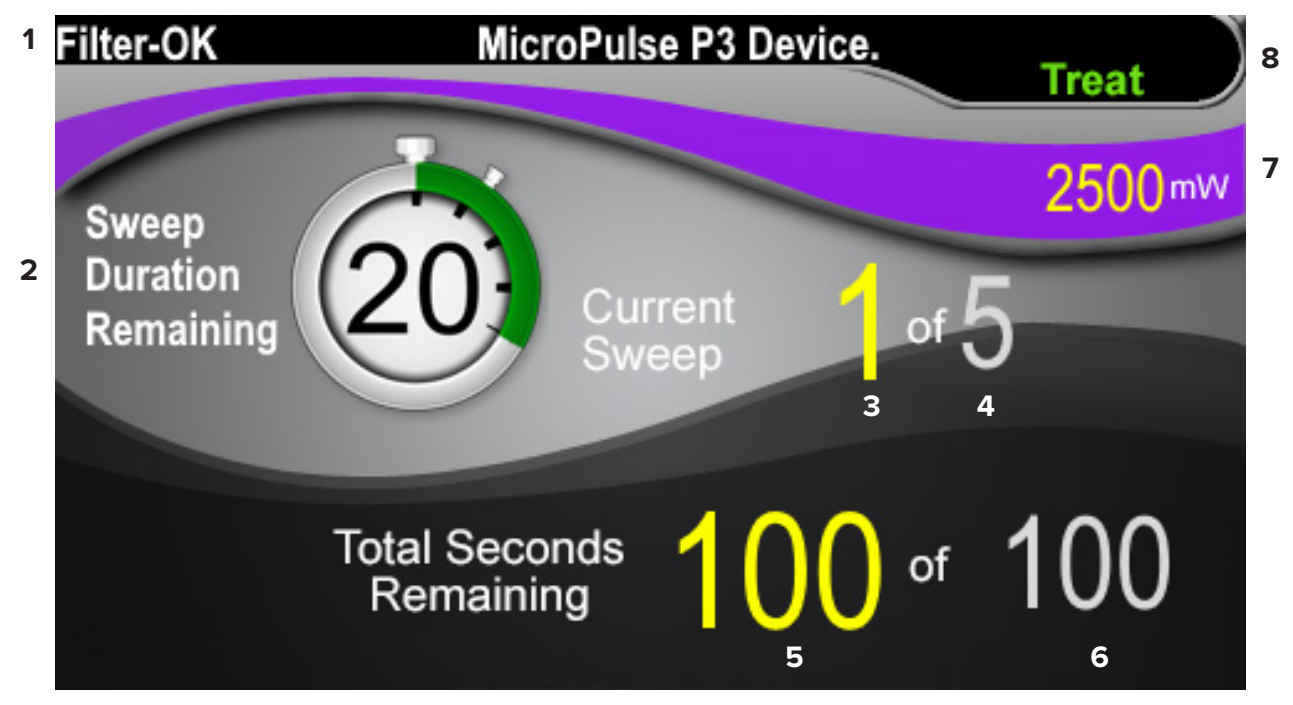

#### **Treat Screen (Hoitonäyttö)**

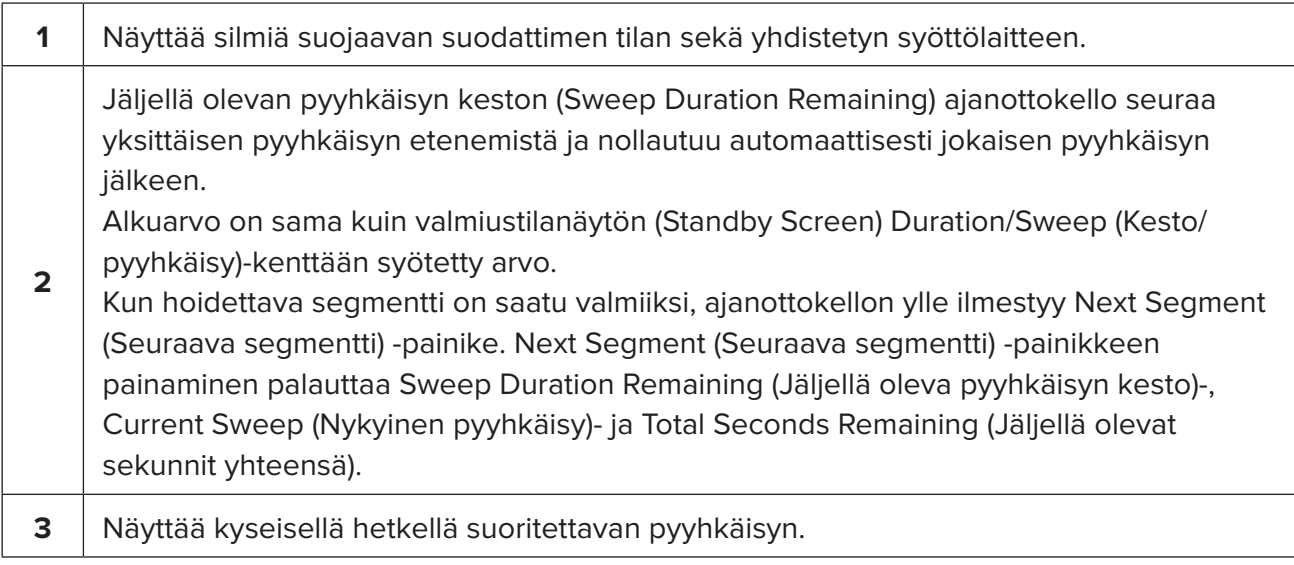

<span id="page-14-0"></span>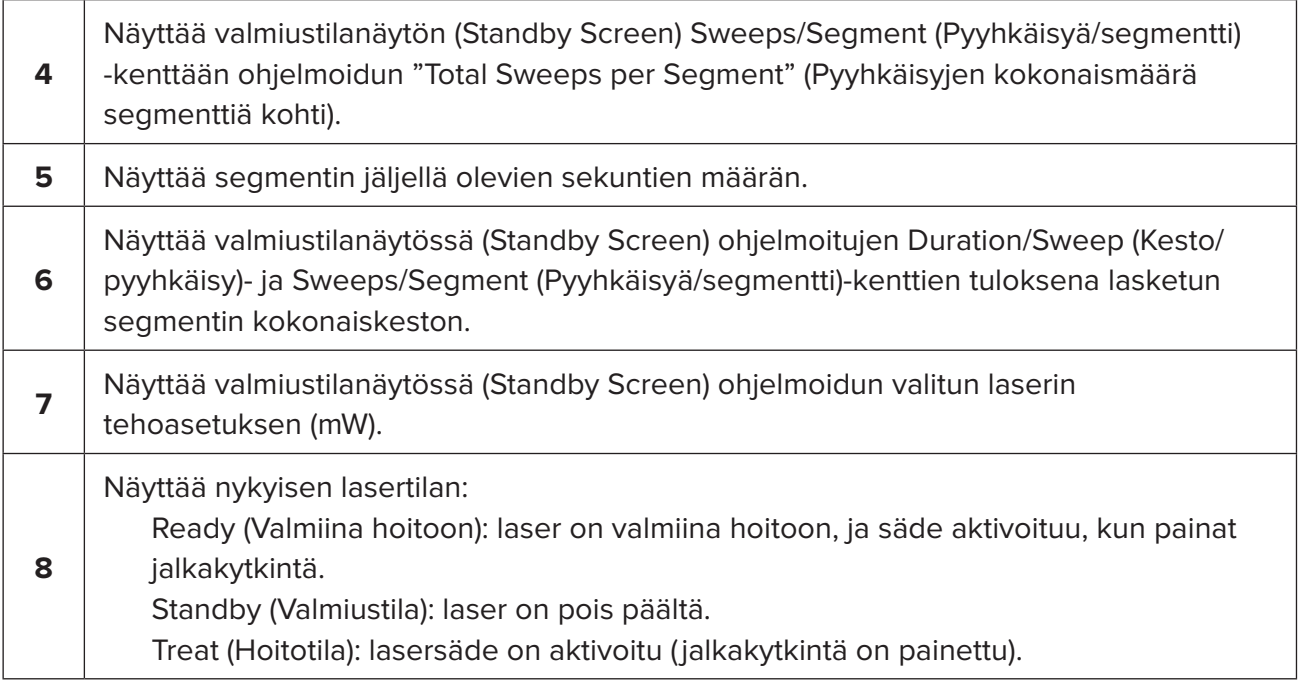

2. Aktivoi laser painamalla jalkakytkintä Cyclo G6 -laserjärjestelmän käyttäjän oppaassa annettujen ohjeiden mukaisesti. Jos sinun tarvitsee keskeyttää hoito, vapauta jalkakytkin.

#### **4.2.1 Seuraavaan segmenttiin siirtyminen**

- 1. Next Segment (Seuraava segmentti) -painike korvaa ajanottokellon, kun käyttäjä saa segmentin (ts. neljänneksen tai puolikkaan) hoidon valmiiksi.
- 2. Hoida seuraava segmentti painamalla Next Segment (Seuraava segmentti) -painiketta, mikä palauttaa Sweep Duration Remaining (Jäljellä oleva pyyhkäisyn kesto)-, Current Sweep (Nykyinen pyyhkäisy)- ja Total Seconds Remaining (Jäljellä olevat sekunnit yhteensä) -kenttien alkuarvot.
- 3. Kun kaikki halutut segmentit on hoidettu, palaa valmiustilanäyttöön (Standby Screen) Treat/Standby (Hoito/valmiustila)-painikkeesta.

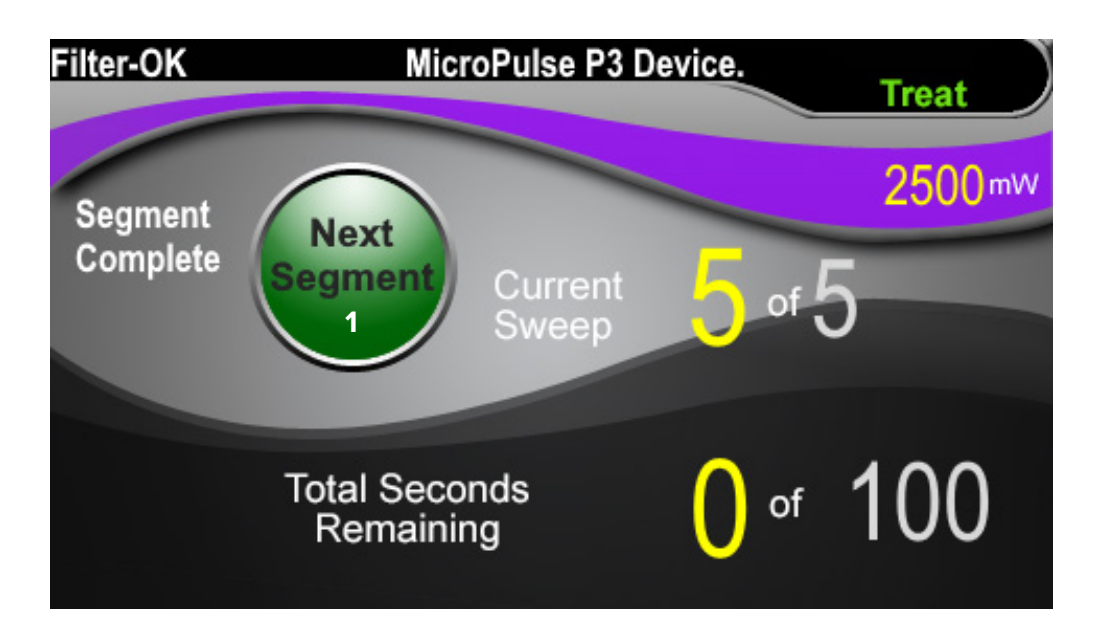

**Next Segment (Seuraava segmentti) -painike**

**1** Paina Next Segment (Seuraava segmentti) -painiketta, mikä palauttaa Sweep Duration Remaining (Jäljellä oleva pyyhkäisyn kesto)-, Current Sweep (Nykyinen pyyhkäisy)- ja Total Seconds Remaining (Jäljellä olevat sekunnit yhteensä)-kenttien alkuarvot ennen seuraavan segmentin hoitamista.

Jos Next Segment (Seuraava segmentti) -painiketta painetaan ennen kuin segmentti on täysin hoidettu, näyttöön ilmestyy vahvistusikkuna, joka pyytää käyttäjää vahvistamaan nollauksen.

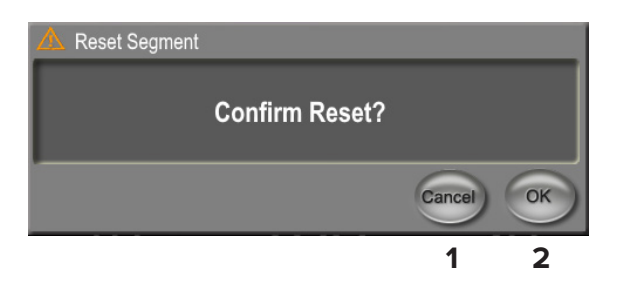

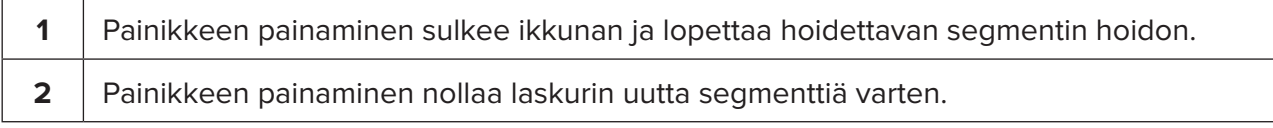

### <span id="page-16-0"></span>**4.3 Potilaan hoitotietojen tarkastelu ja dokumentointi**

- 1. MicroPulse TLT -hoidon lopuksi
	- a. Paina valmiustilanäytön (Standby Screen) Tx Summary (Tapahtumayhteenveto) -kuvaketta, jolloin esiin tulee hoitoyhteenvedon näyttö (Treatment Summary Screen).
	- b. Dokumentoi hoidon tiedot potilaan tietoihin manuaalisesti tai ota kuva hoitoyhteenvedon näytöstä (Treatment Summary Screen) ja tallenna se potilaan kansioon. Ohjelmistoon ei tallennetta potilaiden henkilö- tai tunnistamistietoja.
- 2. Kun olet dokumentoinut tiedot, valmistaudu seuraavaan MicroPulse TLT -hoitoon nollaamalla Total Segment (Segmenttien kokonaismäärä)-, Total Duration (Kokonaiskesto)- ja Total Sweeps (Pyyhkäisyjen kokonaismäärä) -kenttien arvot valitsemalla Reset and Close (Nollaa ja Sulje).

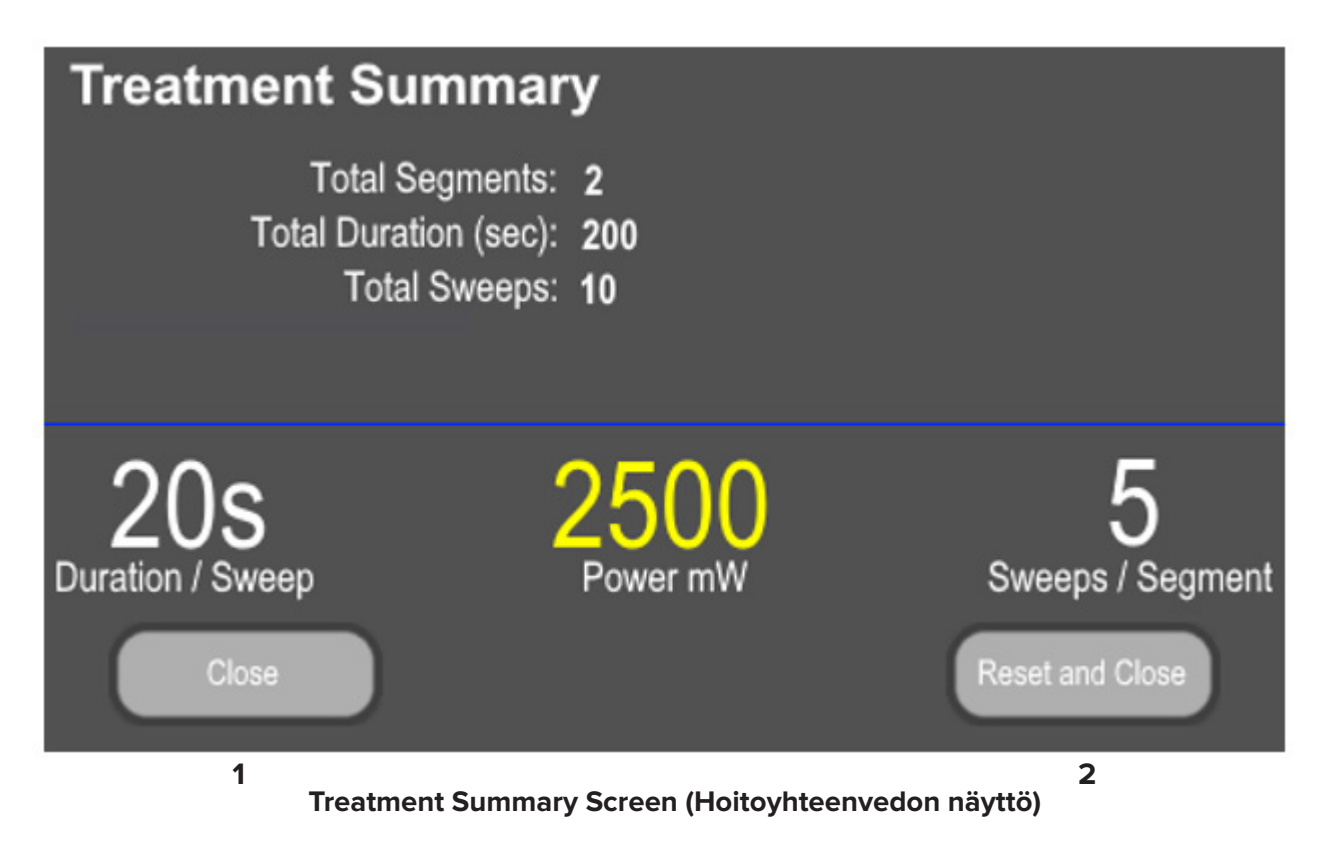

![](_page_16_Picture_99.jpeg)

## <span id="page-17-0"></span>**5. Vianmääritys**

Virheviesti

![](_page_17_Picture_130.jpeg)

*HUOMAA: lisätietoja kaikista muista vianmääritystilanteista sekä järjestelmän virheviesteistä löytyy Cyclo G6 -laserjärjestelmän käyttäjän oppaasta.*

## **6. Yhteystiedot**

![](_page_17_Picture_131.jpeg)

![](_page_17_Picture_6.jpeg)

Ennen kuin suoritat hoitotoimenpiteen, tutustu Cyclo G6 -laserjärjestelmän käyttäjän oppaaseen ja MicroPulse P3 -syöttölaitteen käyttöohjeisiin, joissa on tarkemmat tiedot säteen viemisestä sekä turvallisuudesta, varoituksista ja huomioista.

![](_page_18_Picture_0.jpeg)

Iridex, Iridex-logo, MicroPulse, Cyclo G6 ja MicroPulse P3 ovat Iridexin rekisteröityjä tavaramerkkejä.

© 2022 Iridex Corporation. Kaikki oikeudet pidätetään. Osanro 88199-FI Rev B 02.2022